### ABA Fraud Contact Directory

# How to Edit and Remove Contacts

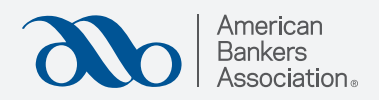

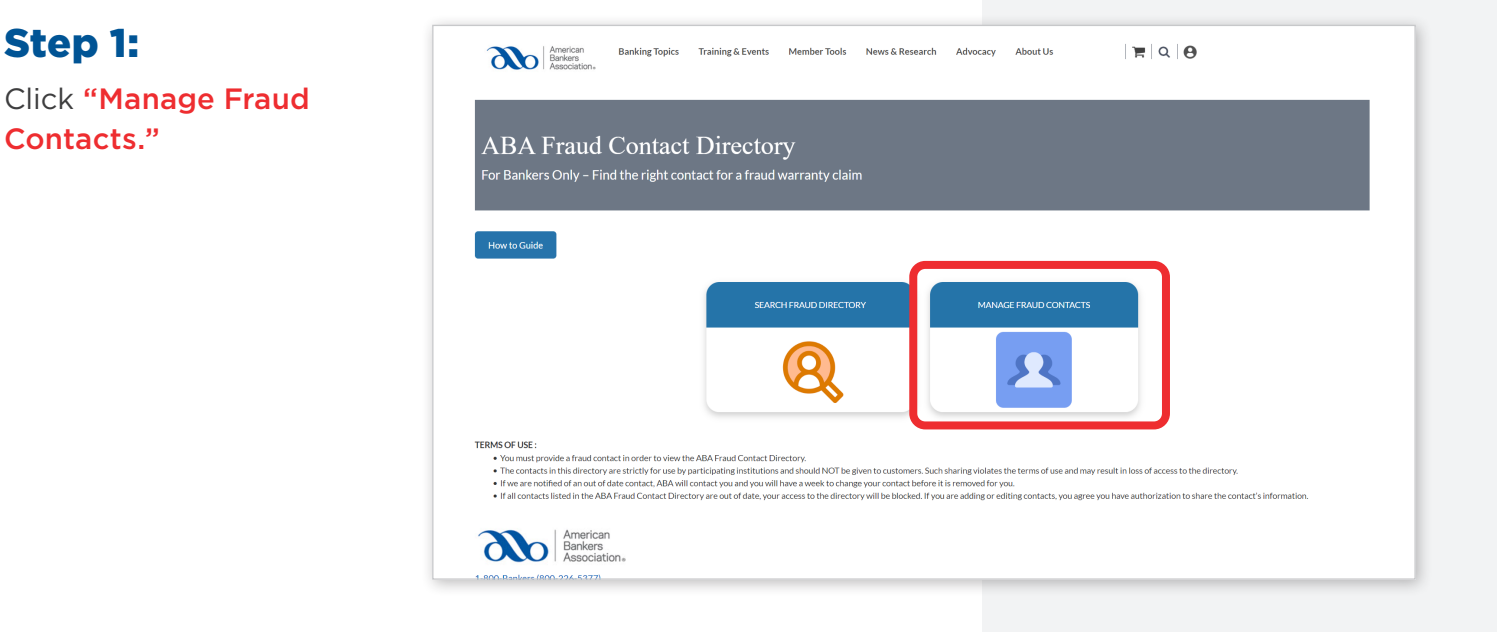

### Step 2:

Step 1:

Contacts."

This page displays all the banks you manage.

#### Select "Fraud Contacts"

under the bank you would like to add or edit contacts for.

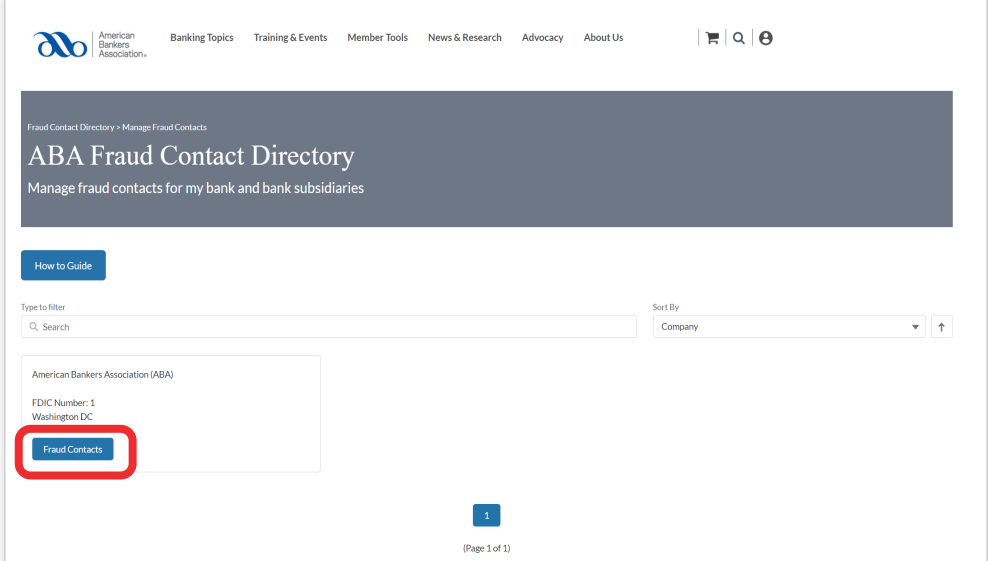

Still have questions? Contact fraudcontactdirectory@aba.com

## Step 3:

#### Select the "Edit" button.

**Note:** If you are editing fraud contacts, you agree you have authorization to share and/or edit the contact's information.

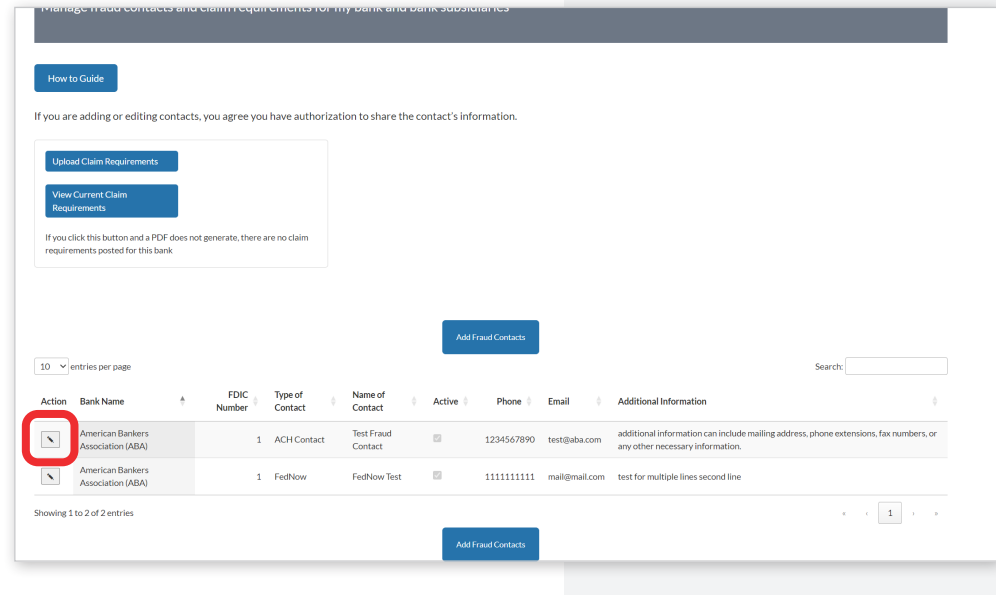

### Step 4:

To delete a contact, deselect "Active," then select "Save."

To update information, make any changes, then select "Save."

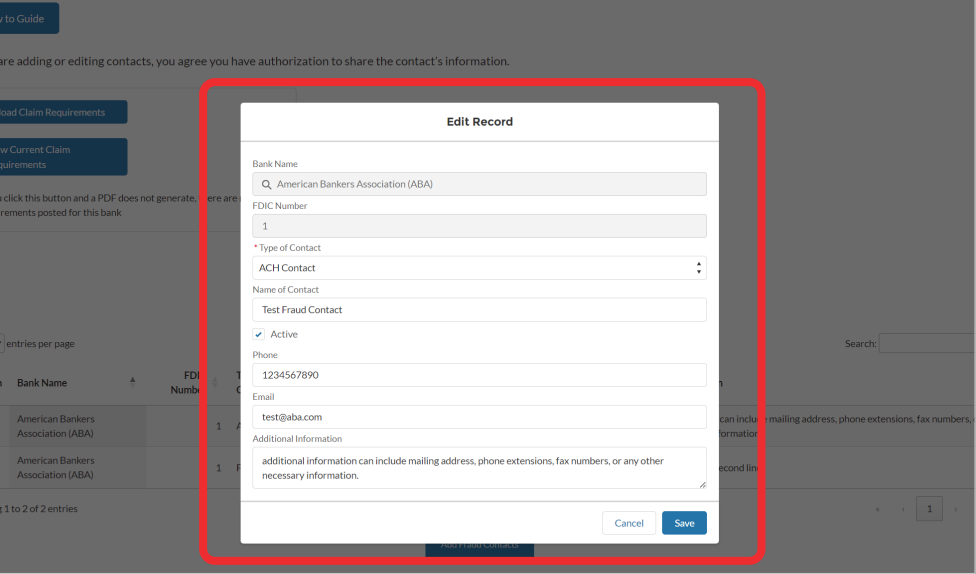